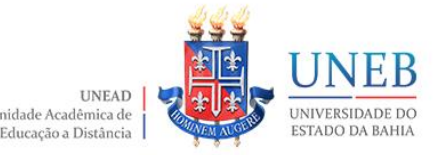

## **TUTORIAL - ABERTURA DA SALA MOODLE PARA OS(AS) ESTUDANTES**

# **UNIDADE ACADÊMICA DE EDUCAÇÃO A DISTÂNCIA** APRESENTA

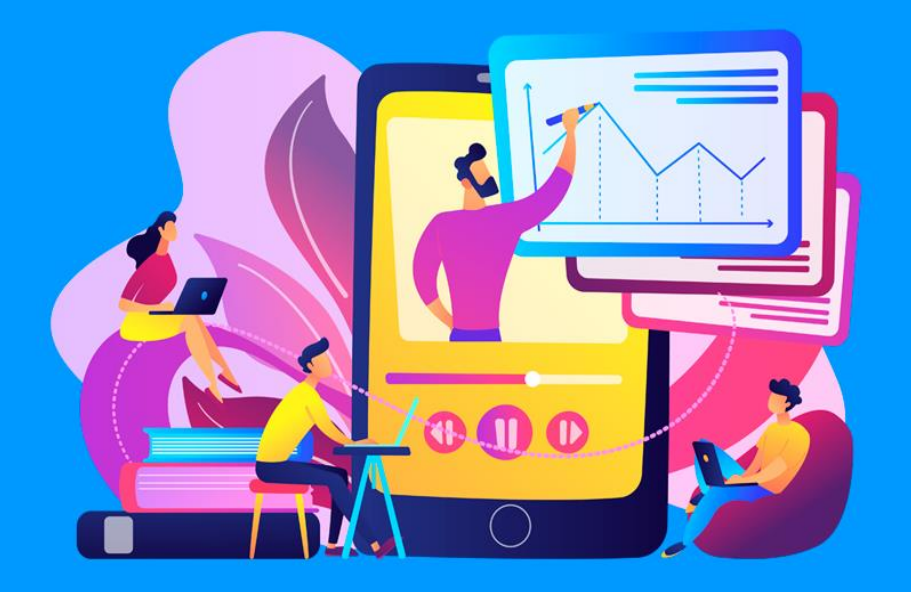

# Tutorial – ABERTURA DA SALA MOODLE: como configurar a abertura da sala virtual para acesso aos(as) estudantes

Elaboração

Núcleo de Design Educacional

Unidade Acadêmica de Educação a Distância

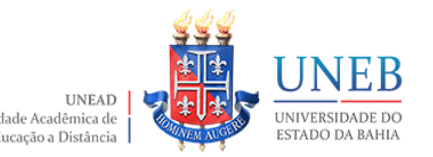

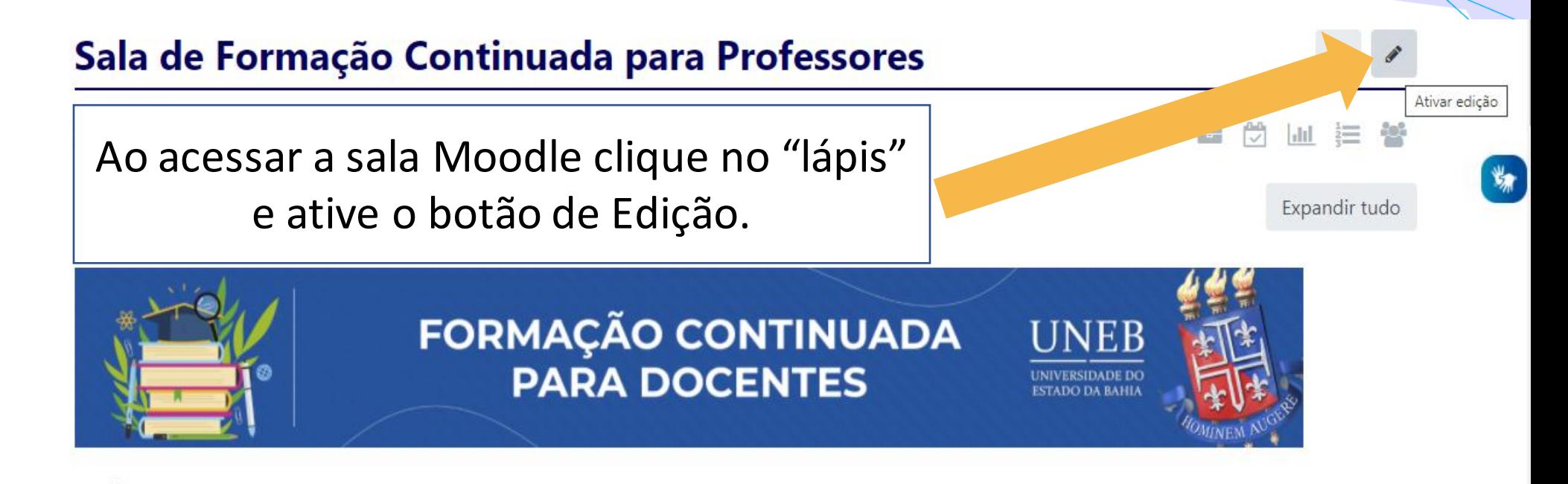

#### Caríssimo(a) Professor Formador e Professora Formadora,

ക

曲

 $(10)$ 

 $\bullet$ :

Seja Bem vindo/a à Formação Continuada de Docentes UNEAD. Nossa formação tem com Eixo Temático as discussões sobre Planejamento Didático Pedagógico na EaD. Nesse contexto, o Núcleo de Design Educacional (NDE), a partir de indicativos recorrentes capturados por meio da ação de Acompanhamento Pedagógico às Salas Virtuais no semestre de 2021.1, programou um conjunto de atividades assíncronas e sincronas, que objetivam a garantia de diálogo formativo e suporte pedagógico aos professores/as para o fortalecimento do planejamento e edição da sala virtual como espaço de transposição didática.

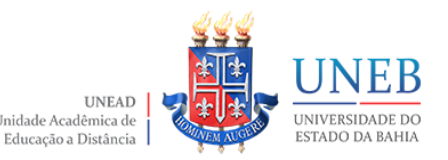

 $(\mathcal{S})$ 

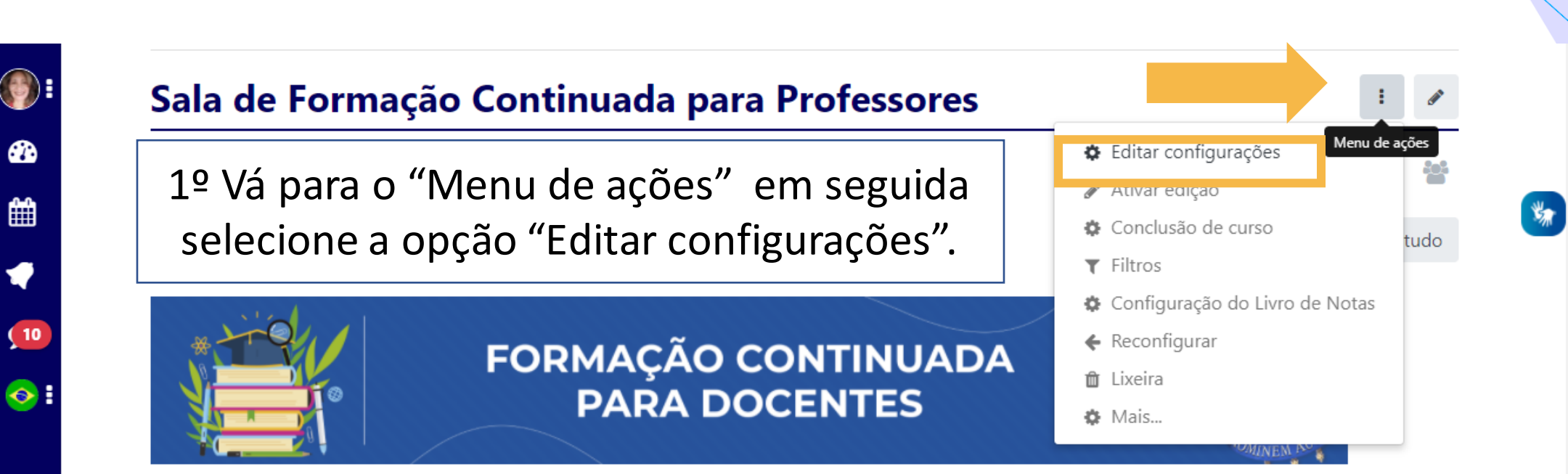

Caríssimo(a) Professor Formador e Professora Formadora,

Seja Bem vindo/a à Formação Continuada de Docentes UNEAD. Nossa formação tem com Eixo Temático as discussões sobre Planejamento Didático Pedagógico na EaD. Nesse contexto, o Núcleo de Design Educacional (NDE), a partir de indicativos recorrentes capturados por meio da ação de Acompanhamento Pedagógico às Salas Virtuais no semestre de 2021.1, programou um conjunto de atividades assíncronas e síncronas, que objetivam a garantia de diálogo formativo e suporte pedagógico aos professores/as para o fortalecimento do planejamento e edição da sala virtual como espaço de transposição didática.

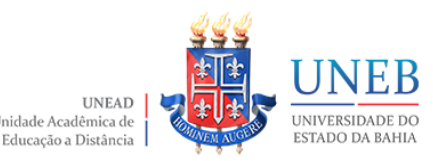

 $\omega$ 

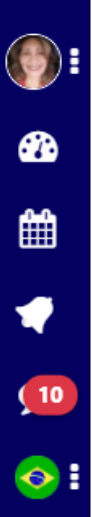

## Administração do site

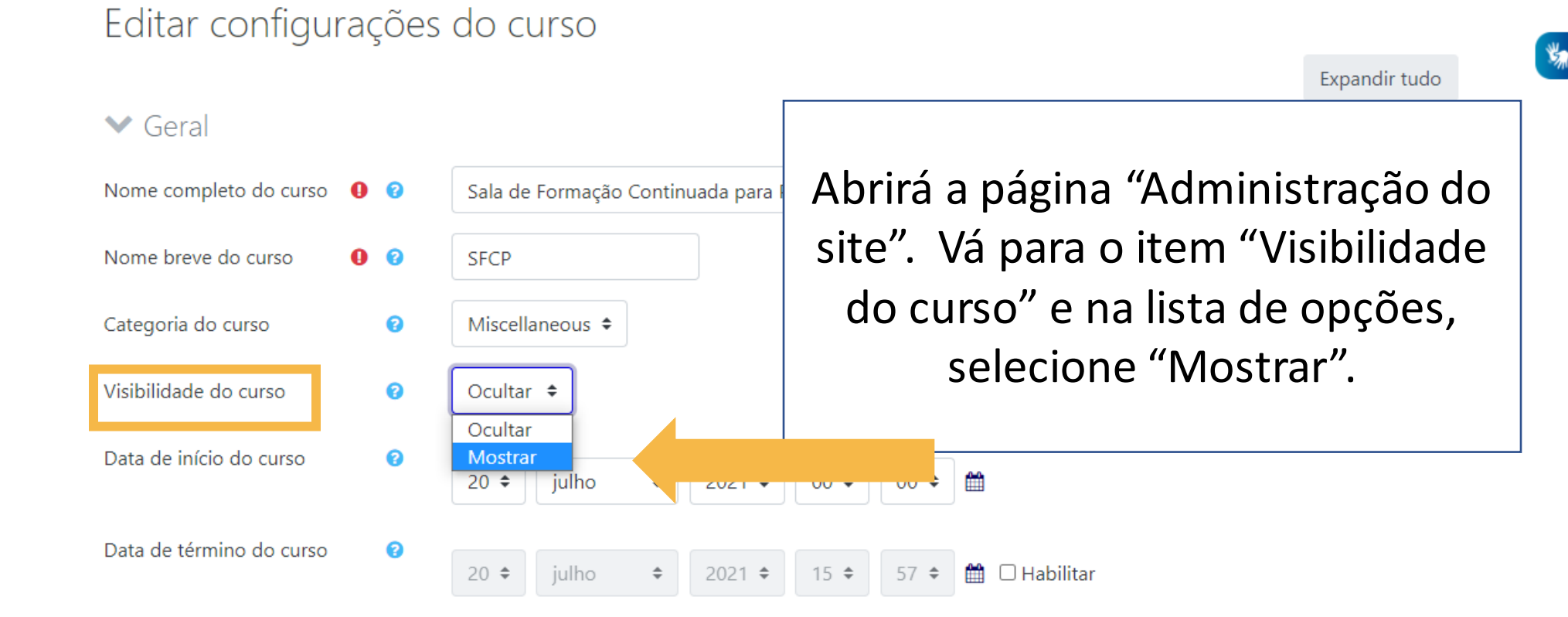

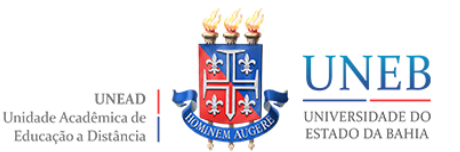

## > Arquivos e uploads

### Acompanhamento de conclusão

Grupos

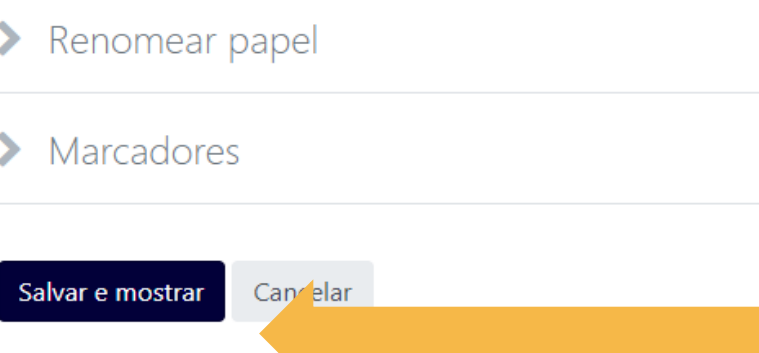

Este formulário contém car pos obrigatórios marcados com 0.

Nocê acessou como Nadja Maria Amado de Jesus UNEAD - NDE (Sair) Resumo de retenção de dados Obter o aplicativo para dispositivos móveis

Por fim, vá para o final da página "Administração do site!" e clique em "Salvar e mostrar". Com este procedimento a sala estará visível para o/a estudante.

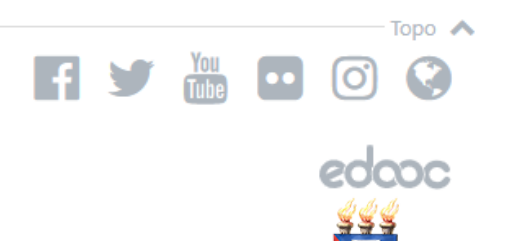

Educação a Distância

# Em caso de dúvidas, entre em contato com o NDE ndepedagogico@uneb.br

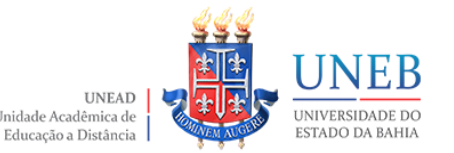